*Обучающиеся группы № 20.* 

## *Продолжаем дистанционное обучение по дисциплине «Информатика».*

# *Данное задание предназначено для тех, кто не выполнял работы на компьютере!!!*

*Прошу ответственно отнестись к выполнению задания.*

### *Конспекты прошу высылать на адрес*

[msn@apt29.ru](mailto:msn@apt29.ru) *(Мамонов Сергей Николаевич)*

*Задание:*

1. Внимательно изучить теоретический материал.

2. Письменно, в тетради, сделать конспект по теоретическому материалу.

3. Результат работы (фотографии) прислать для проверки на электронный

адрес: [msn@apt29.ru](mailto:msn@apt29.ru)

#### Рис.23.

# **6. РАЗМЕЩЕНИЕ ВИДЕОРОЛИКОВ НА СЛАЙДЕ И ДОБАВЛЕНИЕ ЗВУКА**

Как размещать статические картинки на слайдах, мы уже знаем. Теперь попробуем разместить в презентации фильм (файл с фильмом). Для этого начнем создание новой презентации. И сейчас в отличие от предыдущей разработки выберем другой способ – будем создавать презентацию на основании шаблона оформления. Для этого в меню **Файл** выберем раздел **Создать** и теперь в следующем окне остановимся на варианте - **Из шаблона оформления**. В этом случае в окне откроются шаблоны имеющихся презентаций, и нам следует выбрать один из них (например, показанный на рис.24). На основании выбранного шаблона создадим презентацию из двух слайдов. Первый слайд показан на рис.25, а второй – пустой, просто для демонстрации эффектов связанный с включением в презентацию звука и видео.

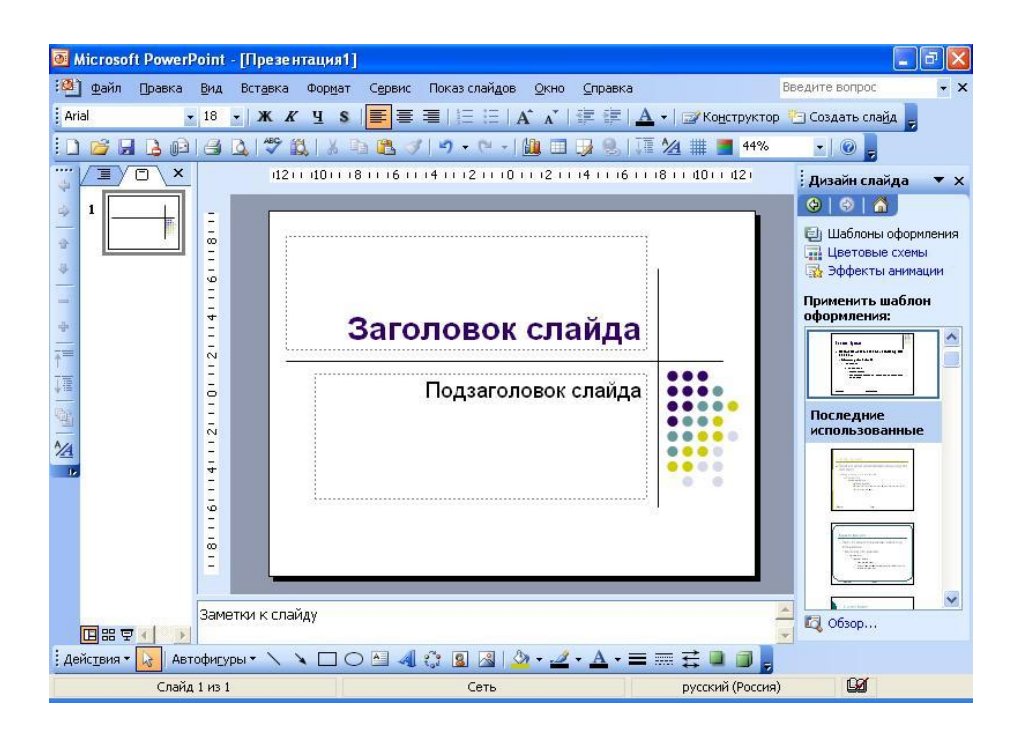

Рис.24.

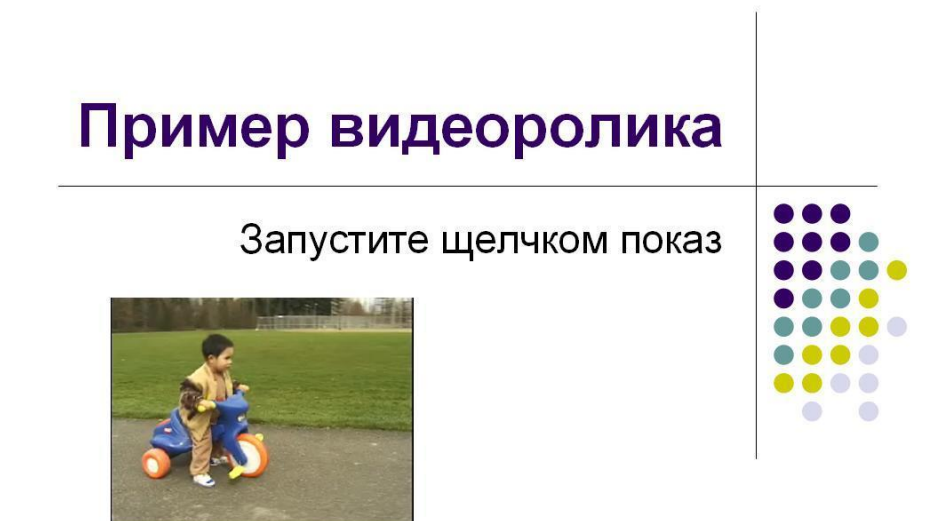

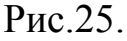

Для вставки видеоролика в слайд на рис.25 следует в меню **Вставка** выбрать **Фильмы и звук**, где указать вариант – **Фильм из файла**. Далее необходимо выбрать непосредственно сам видеофайл (например, на рис.25 используется файл с названием **Видеофайл.wmv**).

После этого, в уже встречавшемся разделе, **Настройка анимации** следует выбрать параметры просмотра видеоролика (начало, окончание, повтор и т.д.). Разместите файл с видеороликом на первом слайде и установите окончание его демонстрации после завершения второго слайда.

Аналогичным образом можно включить в вашу презентацию звуковые эффекты. Для этого в меню **Вставка** выбрать раздел **Фильмы и звук**, где указать вариант – **Звук из файла** и далее подобрать один из имеющихся звуковых файлов. Здесь Вы с помощью раздела **Настройка анимации**

может распостранить звучание на последующие слайды. Вообще использование подобных мультимедийных эффектов сделает Вашу презентацию существенно интереснее для слушателей.

26

### **7. СТРУКТУРА**

Как многие уже заметили, в правой части экрана приложения **Microsoft PowerPoint** располагаются две закладки. Одна из них (**Слайды)** позволяет увидеть слайды презентации в миниатюре. С помощью другой (**Структура**) удобно отображать текстовую информацию на экране.

Использование области **Структура** помогает осуществлять редактирование содержания презентации и перемещать маркированные пункты списка или слайды. При вводе текста в область **Структура** становятся доступными кнопки на панелях инструментов **Стандартная** и **Форматирование.** С помощью них можно увеличивать или уменьшать

отступы в тексте.

Начнем создание новой презентации и в область **Структура** внесем текст указанный на рис.26. Заметим, что здесь в левой части экрана отображена панель инструментов **Структура**, которая содержит элементы

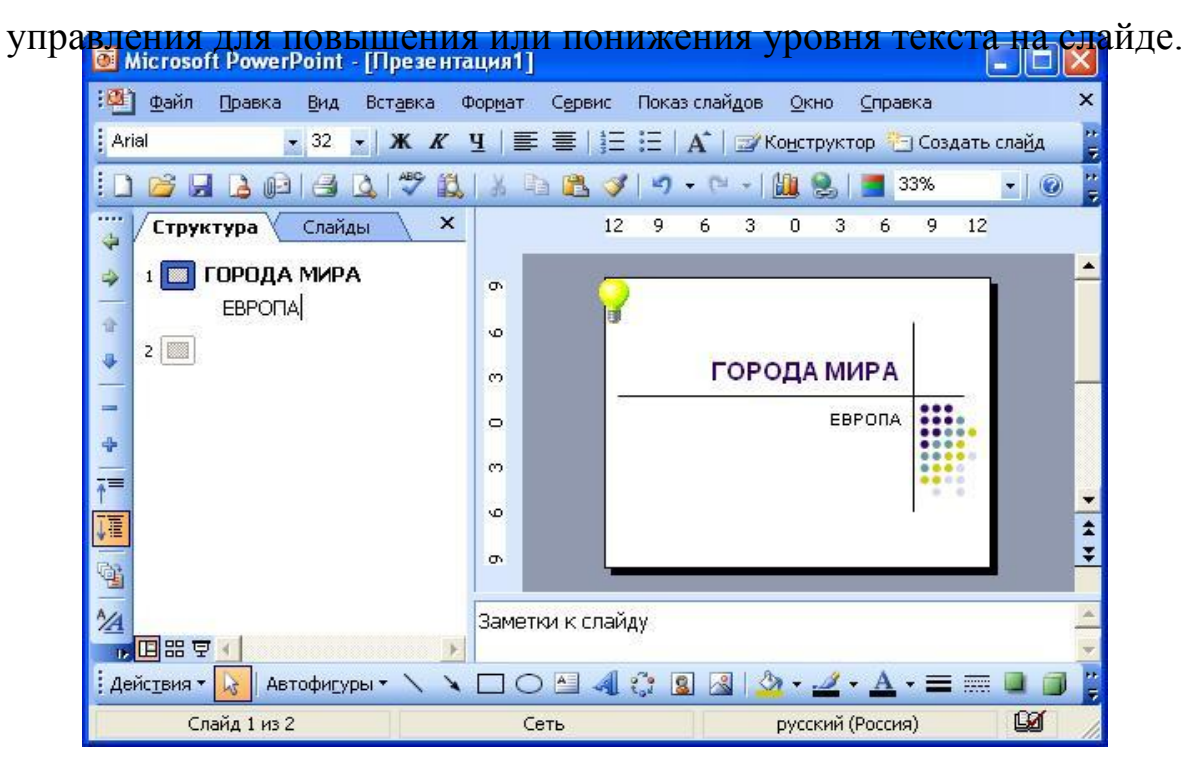

Рис.26.

Далее самостоятельно создайте несколько слайдов этой презентации, используя исключительно область **Структура**. В презентацию следует включить только текстовую информацию.

Редактируемое в области **Структура** содержимое может быть получено из разных источников: его можно создать непосредственно в данном месте или вставить текст из Microsoft Word, содержащий стили заголовков и подзаголовков, в формате TXT или DOC.

Если сохранить презентацию как веб-страницу, то текст в области **Структура** становится оглавлением, что позволяет перемещаться от слайда к слайду.